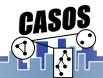

## **Visualizer Basics**

Jon Storrick

Jon.Storrick@gmail.com

IST institute for SOFTWARE RESEARCH

Carnegie Mellon

Center for Computational Analysis of Social and Organizational Systems http://www.casos.cs.cmu.edu/

Carnegie Mellon

### **More Demo than Presentation**

- This presentation will be a follow-along walkthrough of the Network Visualizer
- These slides are included more for reference than anything.
- As such there may be deviation from these slides as questions arise. At minimum, I will be going over everything present within.

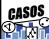

June 2020

:

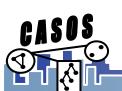

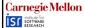

## **Agenda**

- · Loading a Meta-Network into the Visualizer
- Visualizer, at a glance
- Selecting which Node Classes and Networks to display
- Creating Meta-Networks in the Visualizer
- Viewing Node and Link information
- Manipulating the Appearance of the Visualization
- A brief introduction to the Tools
- Saving the Visualization as an image or meta-network
- Other Visualizations
- This presentation will use the Marvel Phase 1 dataset. If you
  consider this content to be spoilers, I don't care. It's been ten years.

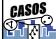

June 2020

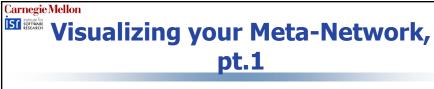

 Select a meta-network in the Meta-Network Manager (yellow), and then click the Visualize button (red)

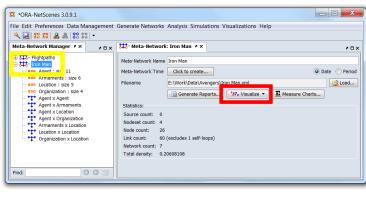

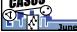

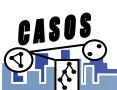

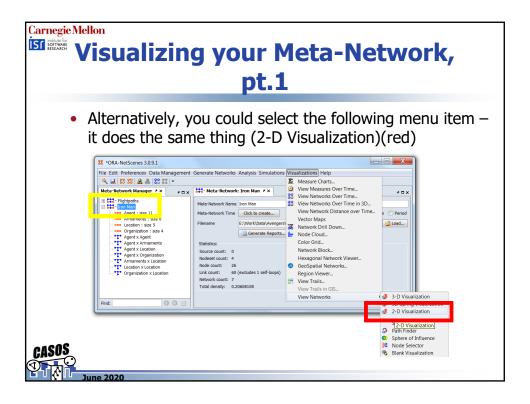

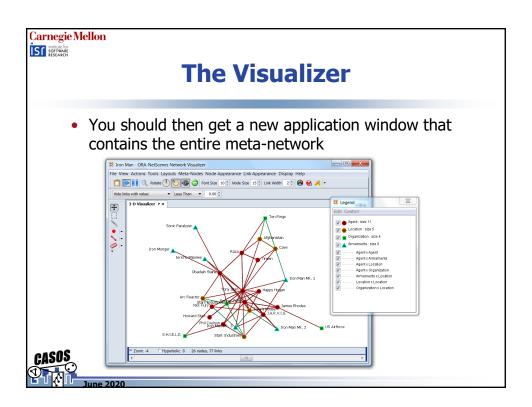

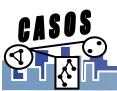

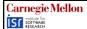

## **Layout**

- By default, the visualizer uses a spring-embedded layout. This means nodes try to push each other apart, while links try to pull nodes closer.
  - As a caveat of this, link length contains no meaningful info
- While the run button (▶) is enabled, the layout is always on. If you grab a node, the entire meta-network will be drug along with it. To stop this, select the stop layout button ( !! ).
- Alternatively, any nodes that are pinned (by right clicking a node), that node will cease to be able to be moved by the active layout.

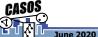

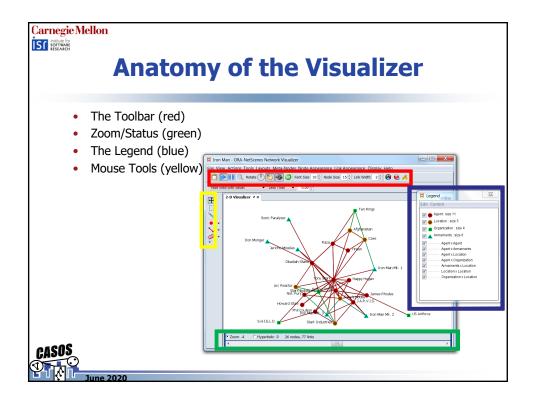

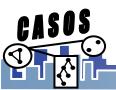

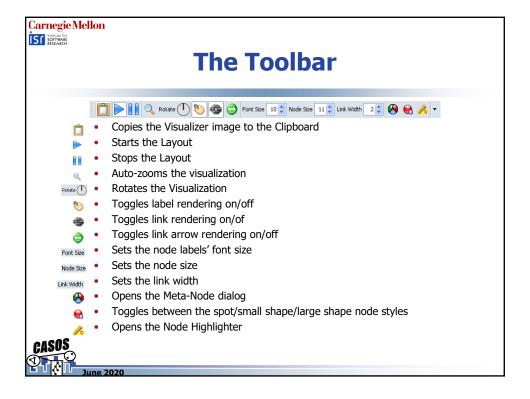

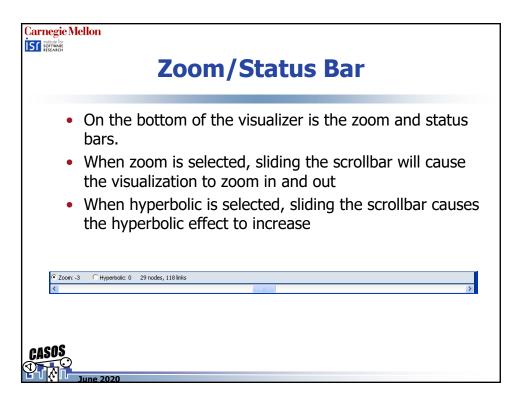

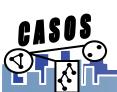

Carnegie Mellon

# **The Legend**

- Using the visualizer's legend, you can select which node classes and networks you want to display. Whenever a node class is toggled off, any networks that use that node class is also toggled off
- By clicking on a node's or link's image in the legend, you can also change the color of all nodes and links in that node class or network.
- If your legend disappears, it can be found under the Tools menu as "Legend"

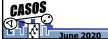

Carnegie Mellon

The Legend, an Example

• By toggling off all but the Agent node class, we also hid any networks using the Location, Resource (Armaments), or Organization node classes

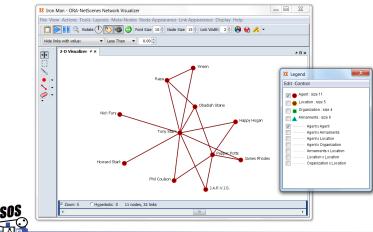

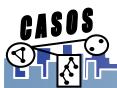

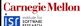

## Mouse Tools, pt. 1

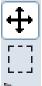

- Pan Image. If you select this one and "grab" a node, you can then pull the node around. If you "grab" white space, the picture moves as a whole
- Box Select. Using this tool you can draw a box around a group of nodes. Once you release the mousebutton, the surrounded nodes become selected
- Paint Tool. This is used to draw on the screen with a brush, and allows you to choose the thickness and color
- In most cases, you'll want to stay in the Pan mouse mode.
   Most of the commands in this presentation operate under the assumption that you're in the Pan mouse mode.

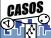

ine 2020

Carnegie Mellon

## Mouse Tools, pt. 2

- We'll go into these in more detail in a later presentation
- Node Creator Using the Toolbar, you select the node class to create the nodes in, or to create a new node class.
  - To create a node, simply click on any white space

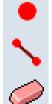

- Link Creator The toolbar allows you to select which network to create the links in. By default, it will automatically find compatible networks to create links in, and create networks when no such networks exist.
  - To create a link, press the left mouse button on a node, and release on the target node
- Eraser Used to either hide or completely delete nodes and links.
  - To use, either click a node/link, or drag over the nodes/links

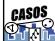

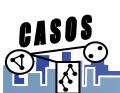

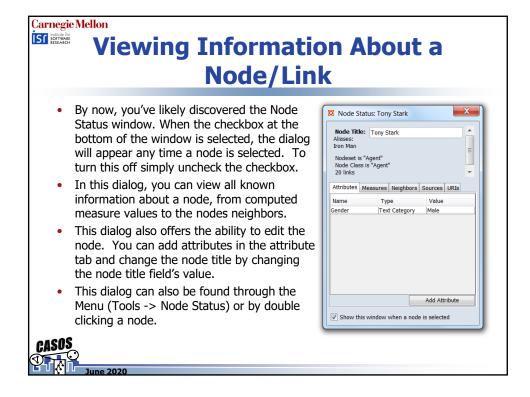

#### Carnegie Mellon ISI institute for SOFTWARE RESEARCH **Viewing Information About a Node/Link** URIs is a special tab. Here you can view all of Node Status: Tony Stark the URIs associated with a node. Node Title: Tony Stark Aliases: Iron Man A URI is an attribute of type "URI" that corresponds to a location that can be accessed. This location can be on the web, on the hard Attributes Measures Neighbors Sources URIs disk, or on another type of media. http://marvel.wikia.com/Anthony\_Sta Launch Each URI comes with it's own "Launch" button. Clicking that button will open up a browser window and take you to the location specified in the URI. Much like with Attributes, URI's can be added right through the URI tab. Add URI Show this window when a node is selected

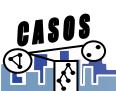

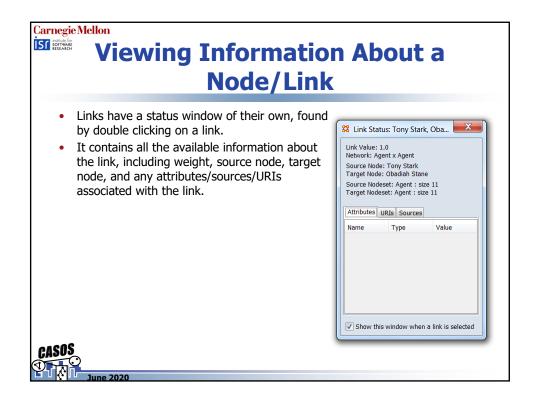

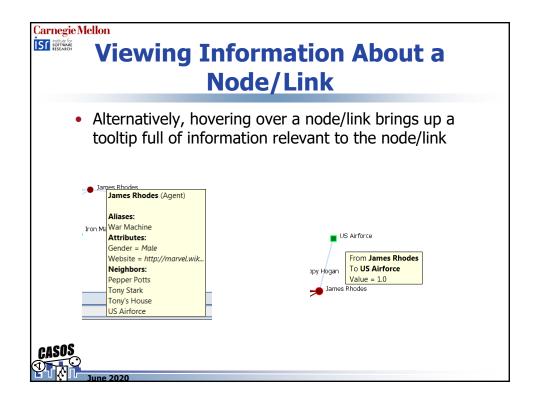

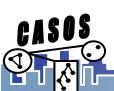

Carnegie Mellon
IST institute for SOFTWARE RESEARCH

## **Manipulating the Visualization**

- For any given node/link, there are dozens of ways we can change how they look. Color, shape, their labels, even if whether we want to show them or not.
- Generally speaking, the Actions menu deals with visibility, while Node or Link Appearance alters how the elements are rendered.

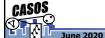

Carnegie Mellon IST institute for SOFTWARE RESEARCH **Key Action Options** "Isolates -> Hide Isolate Nodes". An isolate Stan Lee 👝 node is any node that lacks any connections to any other nodes. "Hide Pendant Nodes". A pendant node is any node that has only one neighbor node. US Airforce "Recursively Hide Pendant and Isolate Nodes". Will constantly try to remove pendant and isolate nodes until no further nodes can be hidden. Tony Stark (Agent) "Compute Standard Measures for Visible Network". Computes a number of measures on the currently visible network. These Gender = Male URI = www.google.com Website = http://marvel.wik.. measures can be seen in either a node's tooltip or a node's status window Weatures: Centrality, Betweenness: 0.2382 Cognitive Demand: 0.7500 Centrality, Eigenvector: 0.7300 Exclusivity, Resource: .2453 entrality, Total Degree: .5472

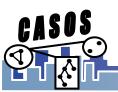

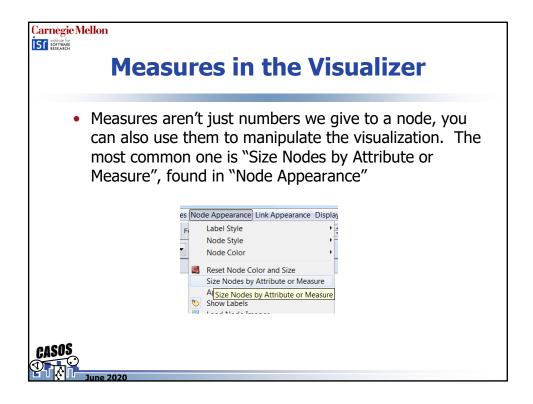

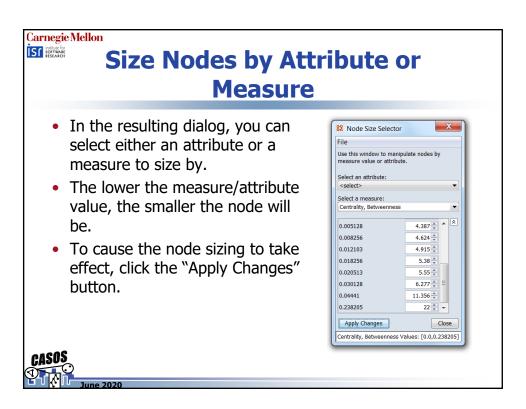

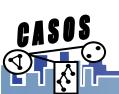

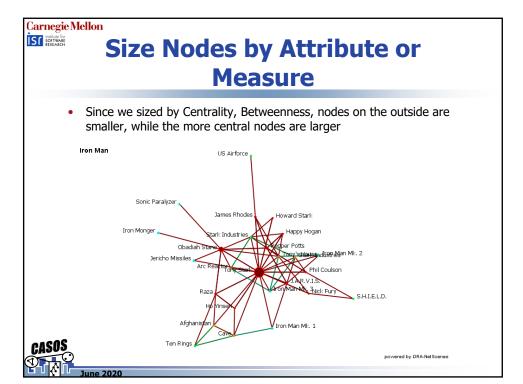

# Carnegie Mellon

# **Handy Link Display Options**

"Link Appearance -> Show Multiple Links Between Nodes". As it is common
for nodes to have more than one link between them, this allows you to see
all those links.

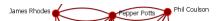

 "Link Appearance -> Scale Link Width to Value". For non-binary networks, this allows you to see the actual weight of the links.

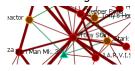

• "Link Appearance -> Link Color...". By default, the visualizer colors all nodes the same color as their source node. Here, you can change that color to either the default, by source, by target, or by link weight.

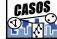

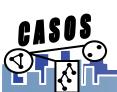

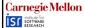

# **Node Images**

- By default, all nodes are shaped according to the style and their nodetype. However, if you have the media, you can give your nodes their own images.
- Nodes can get their images from one of two places a URI (if it's on the web), or from a file.

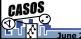

ine 2020

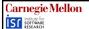

# **Node Images - URI**

- Here's the Wikipedia address for an image of Iron Man.
  - https://upload.wikimedia.org/wikipedia/en/e/e0/Iron Man bleeding ed qe.jpq
  - To give him this image in the visualizer, the first thing we must do is assign this image to him. In ORA's main interface, create a new attribute "Image" of type "URI".
- Find Tony Stark, and set that attribute's value to the address listed above.

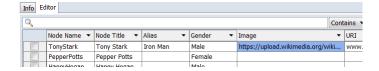

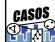

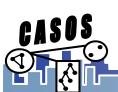

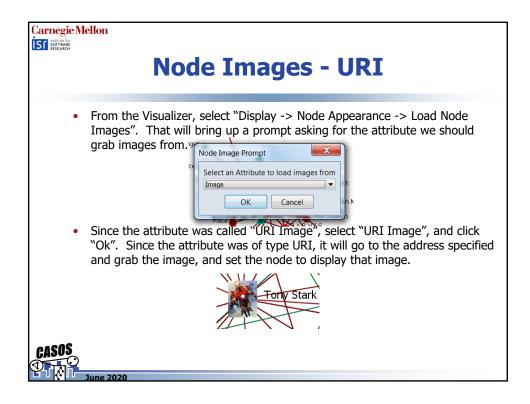

## Carnegie Mellon IST institute for SOFTWARE RESEARCH **Node Images – Manual Selection** If you already have the images on your computer, you can also change a node's image another way. Download the Iron Man image linked earlier. It's location isn't terribly important, as long as you know where it is. Right click a node, and under appearance, select "Set Picture". Tony Stark Pin Submenu URI Submenu Appearance Submenu Set Picture Labels Submenu

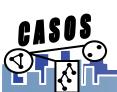

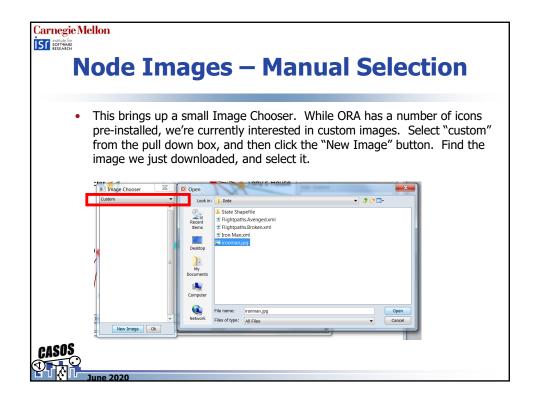

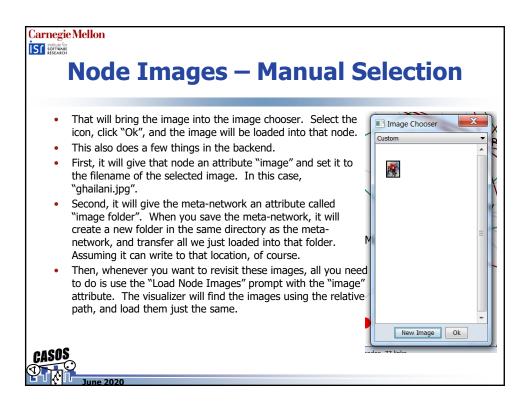

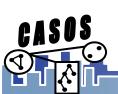

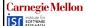

### **A Brief Introduction to Tools**

- Under the Tools menu you'll find a number of options to help you perform a number of different tasks. Some help you to perform tasks on only certain nodes/links, some are there to help you see information in a new way, while others help you show only the nodes you're interested in.
- For now, we'll focus on three of the tools the Sphere of Influence, the Path Finder, and the Node Locator

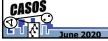

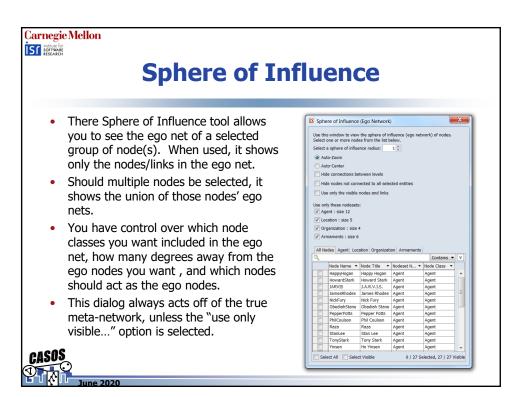

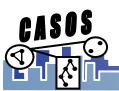

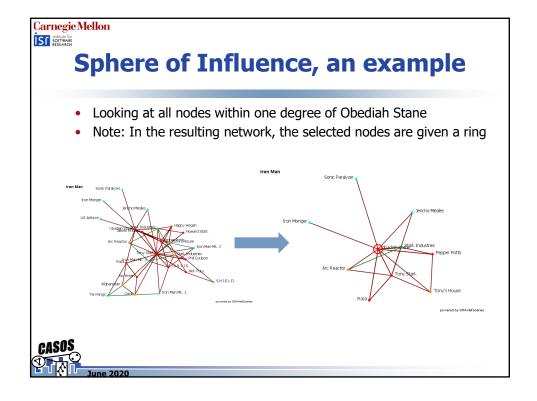

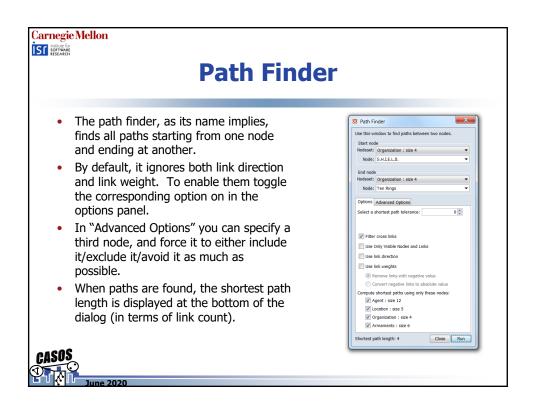

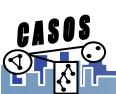

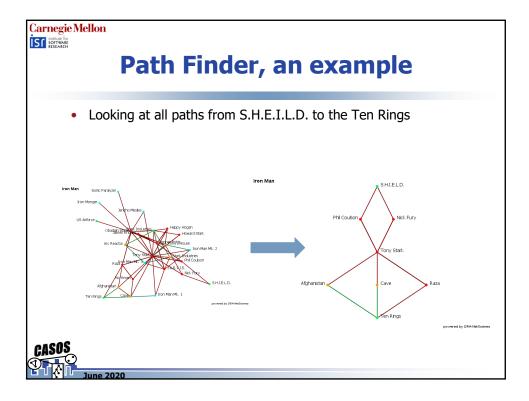

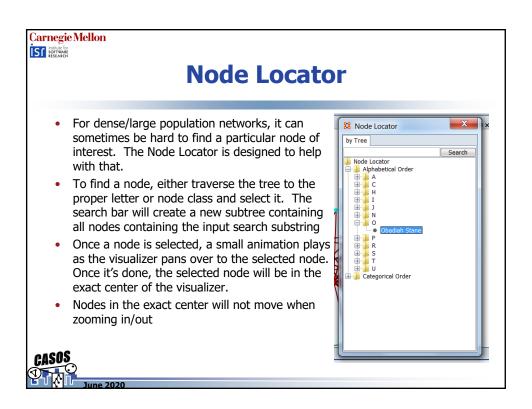

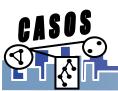

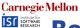

# Bonus Node Location Method – the Node Highlighter 🚣

- As seen on the toolbar, the Node Highlighter allows you to find a node by typing in it's name.
- When the button is clicked, a small text field appears. When you type in the field, it searches all node titles for the input substring, and displays a list below it.
- Selecting a node will cause a ring to be drawn around it.

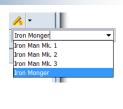

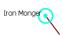

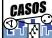

una 2020

# Carnegie Mellon

#### When You're Done...

- When you're done creating an image in the visualizer, it is often useful to save it, either as an image to a file, or back into the main interface.
- To save as an image, use the following menu item:
  - "File -> Save Image to File"
- To save the currently visible meta-network back into the main interface, use the following menu item:
  - "File -> Add Meta-Network to ORA"
  - This will create a new meta-network in ORA's meta-network manager containing only the visible links and nodes.

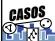

lune 2020

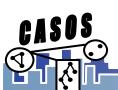